SerDesDesign.com Example Tx Circuit Black Box Model 2020/02/13

By John Baprawski [johnb@serdesdesign.com](mailto:Johnb@serdesdesign.com) Web Site [www.serdesdesign.com](http://www.serdesdesign.com/)

# About SerDesDesign.com

- Focused on Cloud based behavioral modeling and simulation of multi-gigabit high speed digital (HSD) integrated circuits (ICs) used in serializer/deserializer (SerDes) channels/systems.
- Features: Details at [IntroductionToSerDesDesign.com](https://www.serdesdesign.com/home/web_documents/IntroductionToSerDesDesign.com.pdf)
	- Free and subscription-use of on-line tools.
	- Tools for creating custom SerDes system IBIS-AMI models and SystemVue models.
		- IBIS-AMI models are portable for use in any standards compliant SerDes system channel simulator.
	- Consulting and training for custom IBIS-AMI modeling.
- SerDesDesign.com provides quick, efficient, accurate and cost effective modeling for SerDes systems.

# What this training is and is not:

- First what this training is not:
	- Not focused on understanding SerDes systems in general.
	- Not for understanding details in SerDes system modeling.
	- Not an introduction to Channel Simulation or the IBIS-AMI standard.
	- Not an introduction to SerDesDesign.com
- What this training is:
	- The training is focused on modeling and testing SerDes system applications using tools on SerDesDesign.com.
	- The Tx circuit is presumed to be an FFE for use with NRZ data
	- The Tx circuit black box model is based on input/output waveforms.
	- The objective is to give SerDesDesign.com users an understanding on how to model a SerDes Tx circuit using SerDesDesign.com tools, generate an IBIS-AMI model for their Tx circuit, and use the generated IBIS-AMI model in the SerDesDesign.com Channel Simulator.

# Modeling a Tx Circuit as a Black Box

- The Tx circuit of interest is used for low voltage differential signalling (LVDS), contains a 2-tap feed forward equalizer (FFE) and is to be modeled as a black box.
- A 2 tap FFE Tx circuit is defined as shown in this figure.

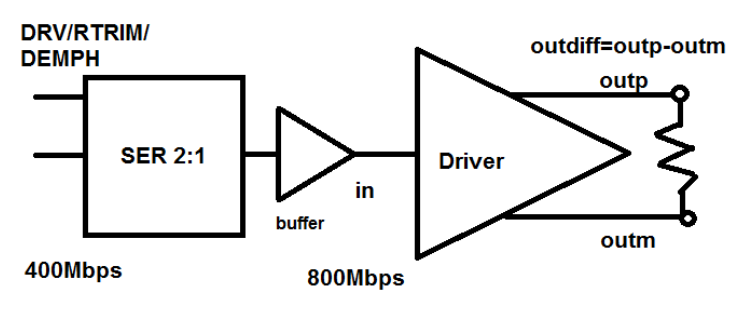

- The bit rate can range from 0.8 Gbps to 6.4 Gbps for NRZ signals.
- The driver is defined for three corner cases: Typical, Slow, Fast.
- The driver is defined from points marked 'in' to 'outdiff=outp-outm'.
- The driver is modelled as a block box by collecting waveforms from 'in' to the differential output 'outdiff' with load Rload = 100 Ohms.

# Example Tx: Black Box Driver

This driver circuit is defined in the following figure.

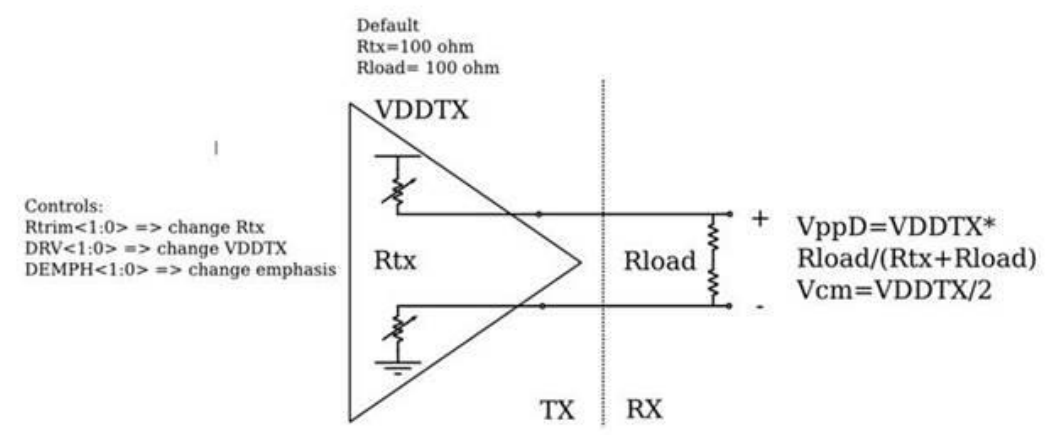

- The driver has these controls:
	- RTRIM <1:0> two bits that define the nominal output resistance Rtx/2 for each pin.
	- DRV <1:0> two bits that define the driver swing voltage level VDDTX.
		- '00'=0.4V; '01'=0.48V; '10'=0.56V; '11'=0.64V
	- DEMPH <1:0> two bits that define the emphasis level.
		- Emphasis ranges 0 dB to approx 9 dB dependent on values for RTRIM, DRV and DEMPH.
- The actual Rtx is dependent on RTRIM and the data provided (4 states per corner case).

# Example Tx: Black Box Waveforms

- The output response waveforms can be captured over the full set of driver states:
	- 4 RTRIM \* 4 DRV \* 4 DEMPH = 64 waveforms for each corner case.
- Waveform capturing requirement:
	- $-$  Use the lowest bit rate: BR = 0.8 Gbps in this case
	- $-$  Set constant time step: Tstep =  $1/($ highest bit rate $)/32$  = 4.8828125e-12 in this case
	- Require an integer value for:  $(1/BR)/(1/Tstep) = 256$  in this case
	- $-$  Use repeating NRZ waveform with N 0's and N 1's; in this case N = 8
- Waveforms are displayed for RTRIM=11, DRV=11 and all 4 DEMPH states.

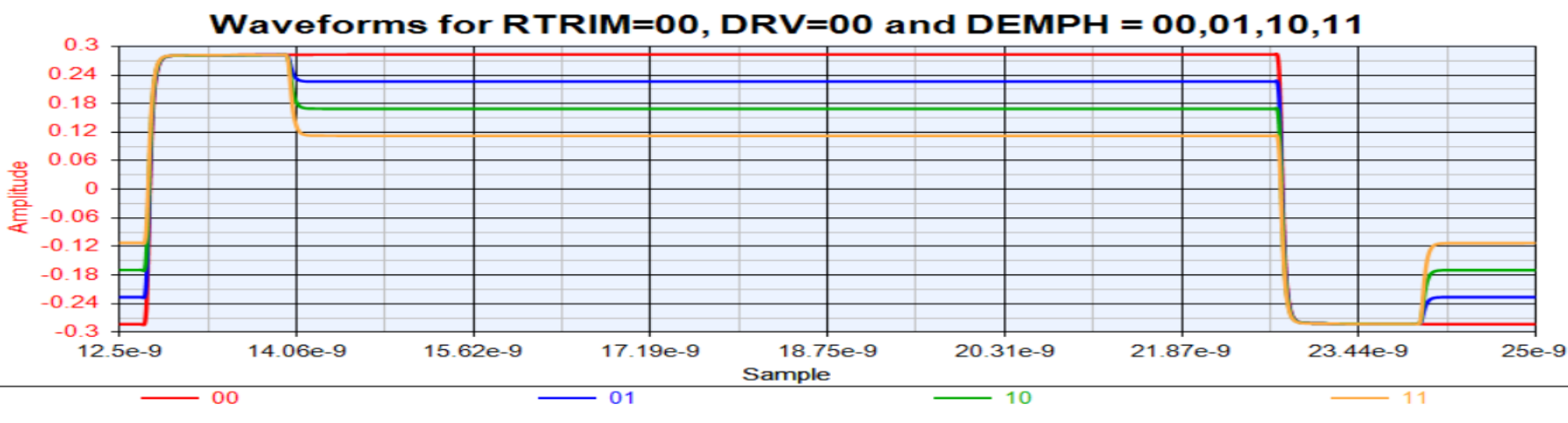

**© 2020 SerDesDesign.com** 6

# Example Tx: Black Box Waveforms

- Data from the waveforms are collected from a Tstart to Tstop = Tstart+2 UI.
	- Tstart is set to just when the rising edge starts.
	- In this case, Tstart was set to 12.6e-9.
	- $-$  In this case, Tstop = Tstart  $+$  2 UI = 15.1e-9 where 2 UI = 2.5e9

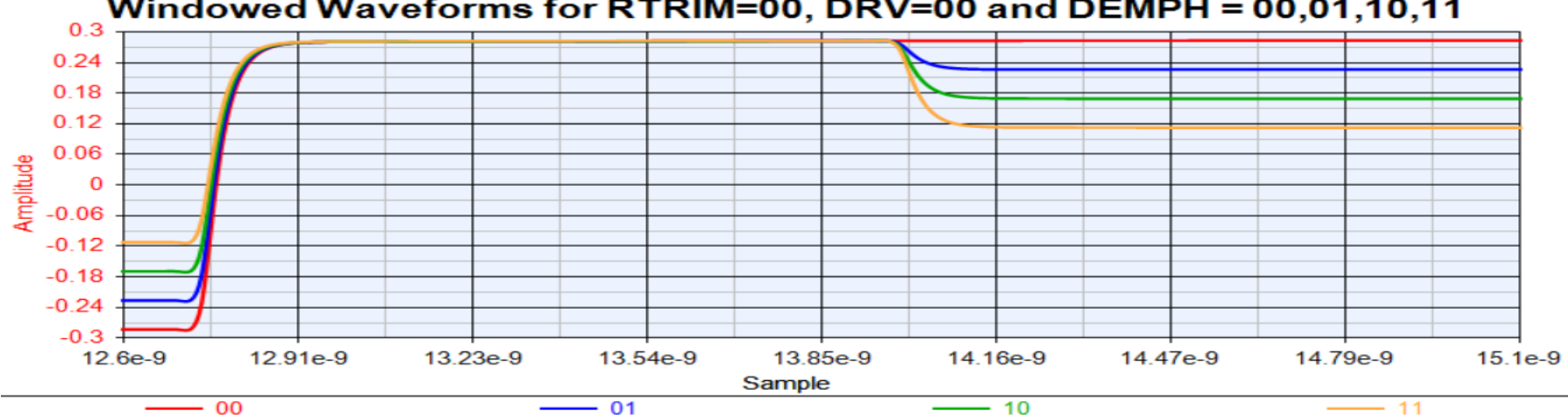

Windowed Waveforms for RTRIM=00, DRV=00 and DEMPH = 00,01,10,11

- Group data into one file for each RTRIM setting (4 files for each corner case) with 17 columns with this ordering:
	- Time, (DRV 00, DEMPH 00), (DRV 00, DEMPH 01), (DRV 00, DEMPH 10), (DRV 00, DEMPH 11), …, , (DRV 10, DEMPH 11), (DRV 11, DEMPH 00), (DRV 11, DEMPH 01), (DRV 11, DEMPH 10), (DRV 11, DEMPH 11)

# Example Tx: Black Box Model

- The collected data has named files: RTRIM\_<r>\_Tx\_Data\_<c>.csv
	- Where  $\langle r \rangle$  = 0, 1, 2, 3 and  $\langle \langle c \rangle$  = Typ, Slow, Fast; use CSV format
- This data is used to create the Tx IBIS-AMI model per this figure.

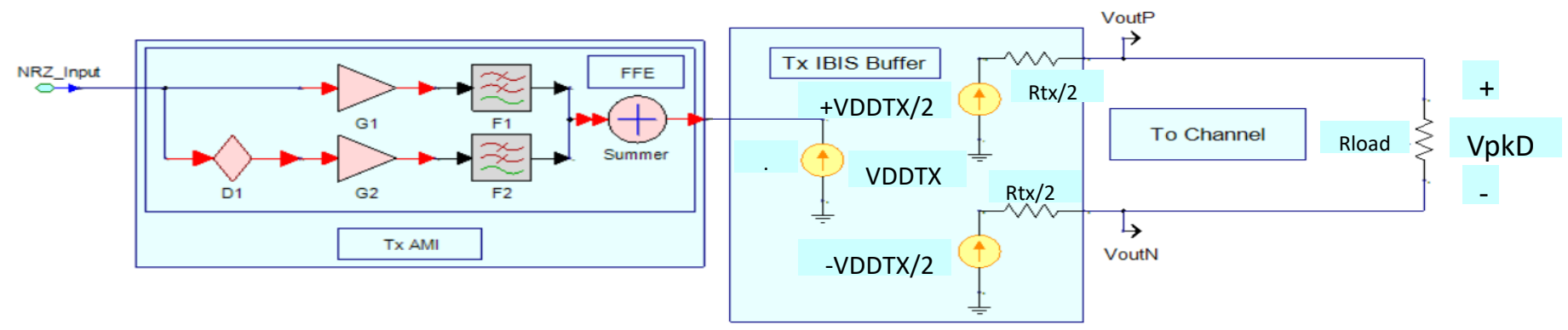

- The data represents the transfer function: NRZ input to Rload output.
- Tx IBIS buffer: derived from the data
	- Source resistance; Rtx/2 Ohms per output differential pin.
- Tx AMI: derived from the data with the IBIS buffer de-embedded.
	- G1, G1 are FFE gain blocks.
	- F1, F2 are filter blocks.
	- D1 is a 1 UI delay

# Example Tx: Black Box IBIS Buffer

- From the collected data, the Rtx values are derived from the given relationships:
	- DRV -> VDDTX : '00'=0.4V ; '01'=0.48V; '10'=0.56V; '11'=0.64V
	- $-$  Rload = 100 Ohms
	- VpkD = peak step response value; 1 UI (for 0.8 Gbps) after start.
	- $-$  VpkD = VDDTX  $*$  (Rload)/(Rload + Rtx)
- Tx IBIS Buffer uses VI tables [Pullup]/[Pulldown] to represent output resistance per pin (Rtx/2) for the differential output pair.
- The 4 states for Rtx/2 for each corner case are derived.
	- Rtx = Rload  $*$  ( <code>VDDTX/VpkD 1</code>)

#### Use the SerDes.com Channel Simulator

• **Single channel SerDes system:** [serdes-system-single-channel-tool](https://www.serdesdesign.com/home/serdes-system-single-channel-tool/)

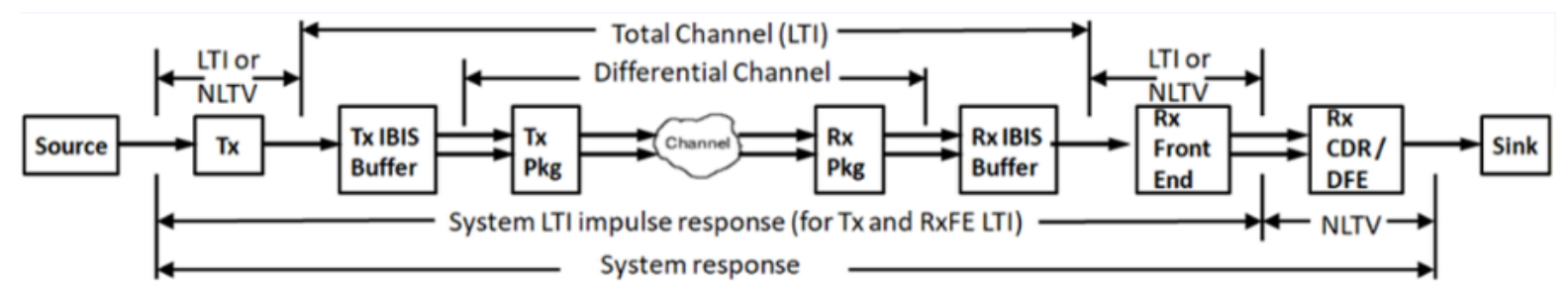

- Source: NRZ or PAM4 data source
- Tx: Transmiter equalization; typically an FFE; see **Note** below.
- Tx/Rx IBIS Buffers: IBIS buffer to the differential channel; defines the ondie impedance; see **Note** below.
- Tx/Rx Pkg: Package characteristic defined in SnP files.
- Channel: SerDes channel defined in a SnP file.
- Rx Front End: Receiver equalization; typically a CTLE; see **Note** below.
- Rx CDR/DFE: Receiver timing/eq; typically a CDR and DFE; see **Note** below.
- **Note**: Can be a built-in model or a user defined IBIS-AMI model.

# Tx Example: Setting the Model

- The Tx data can be used in the SerDesDesign.com Tx model.
- Set TransmitterType = 4; open the dialog box; set EnableFFEBlackBox = 1.
- Set the other Transmitter parameters as shown here:

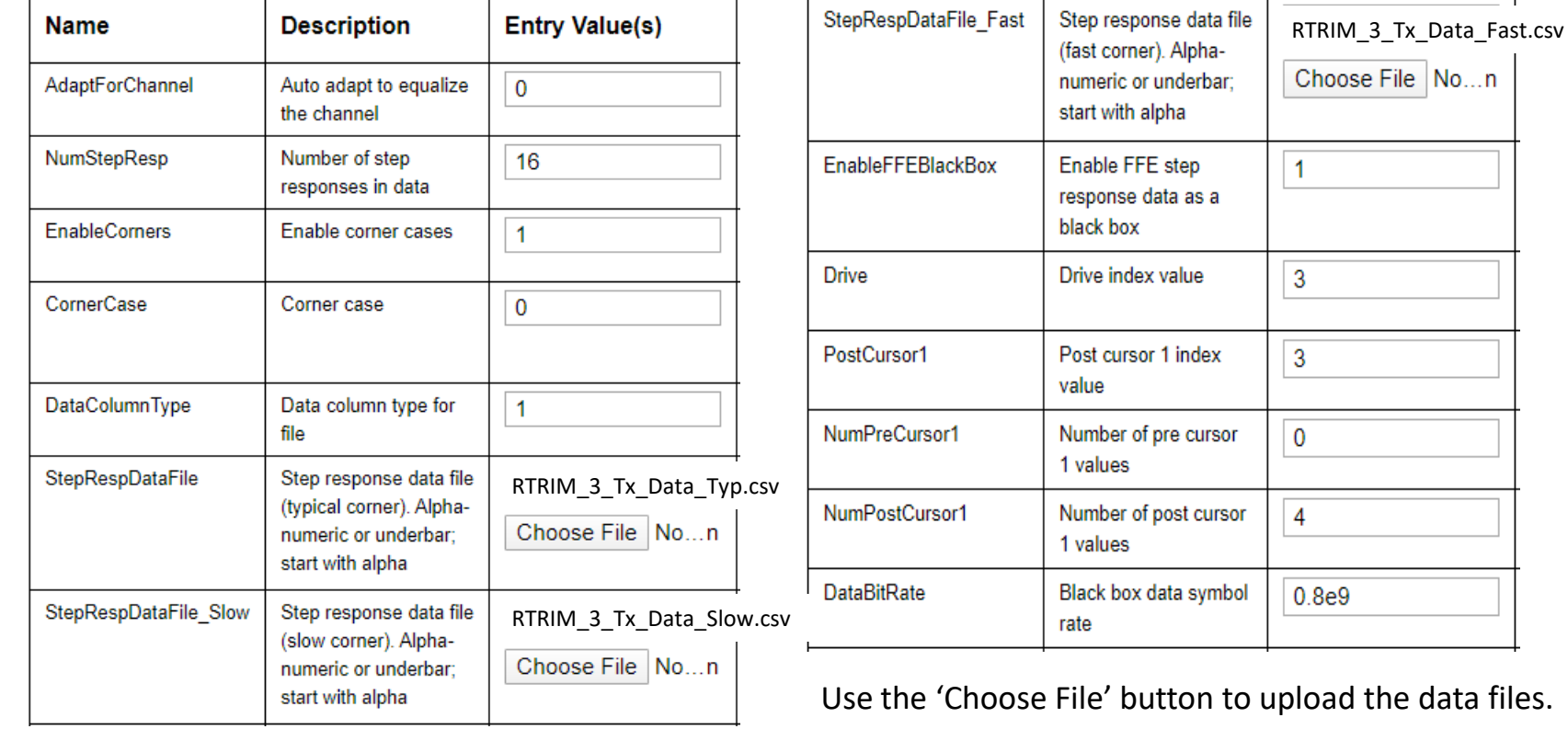

#### Tx Example: Set the rest of the system

**Channel specification** 

**ReceiverFEType** 

ReceiverCDRDFETvpe

 $\mathbf{0}$ 

type

Receiver front end

tvpe

**Receiver CDR/DFE** 

The initial tests are for the Tx only without a channel or receiver.

type

- Set ChannelType = 0: ChannelType
- Set ReceiverFrontEndType = 0
- Set ReceiverCDRDFEType = 0:
- Set the BitRate and SamplesPerBit:

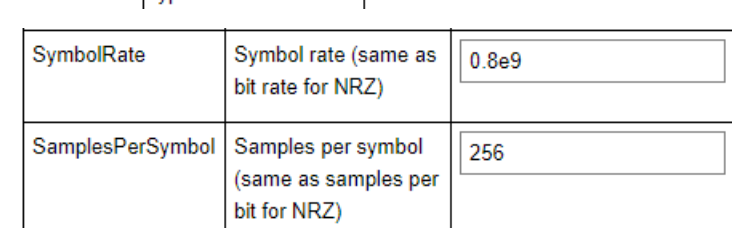

 $\mathbf{0}$ 

 $\mathbf 0$ 

• Use the SetupOptions to use a NRZ stream with 8 repeating 1's and 0's collecting 100 symbols with zero ignore symbols.

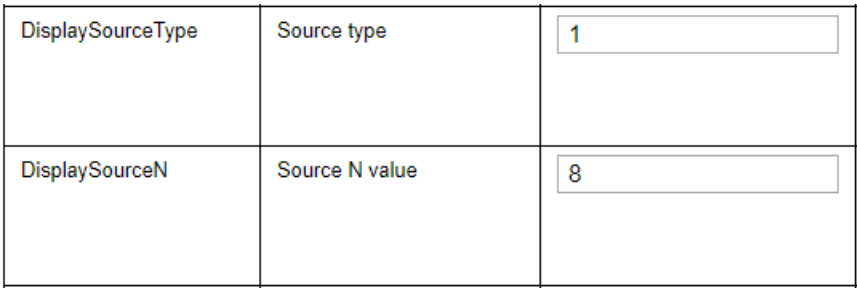

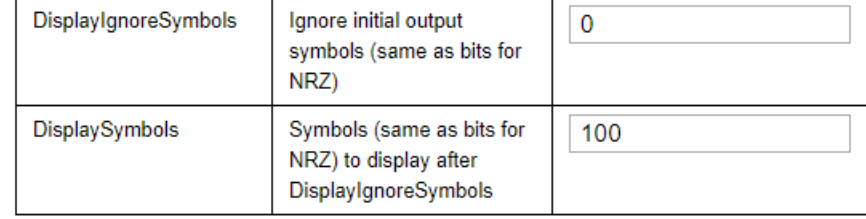

#### Tx Example: Observe the Model Data

• Run the Channel Simulation by selecting the 'Run' button.

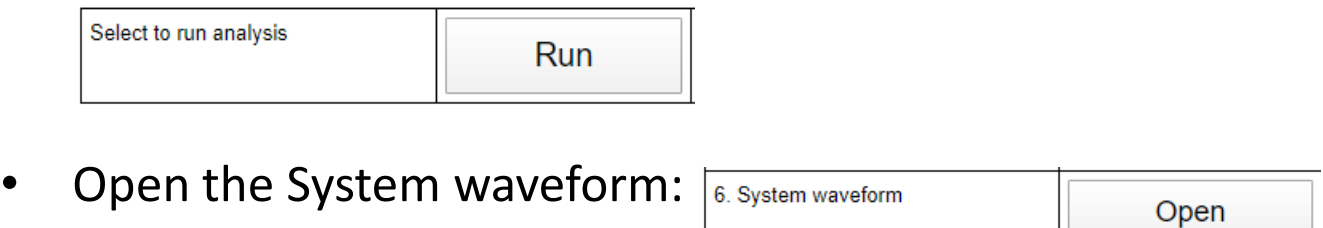

• Observe the that graph displays a waveform that agrees with the original data on slide 6 for DEMPH='11', the yellow curve:

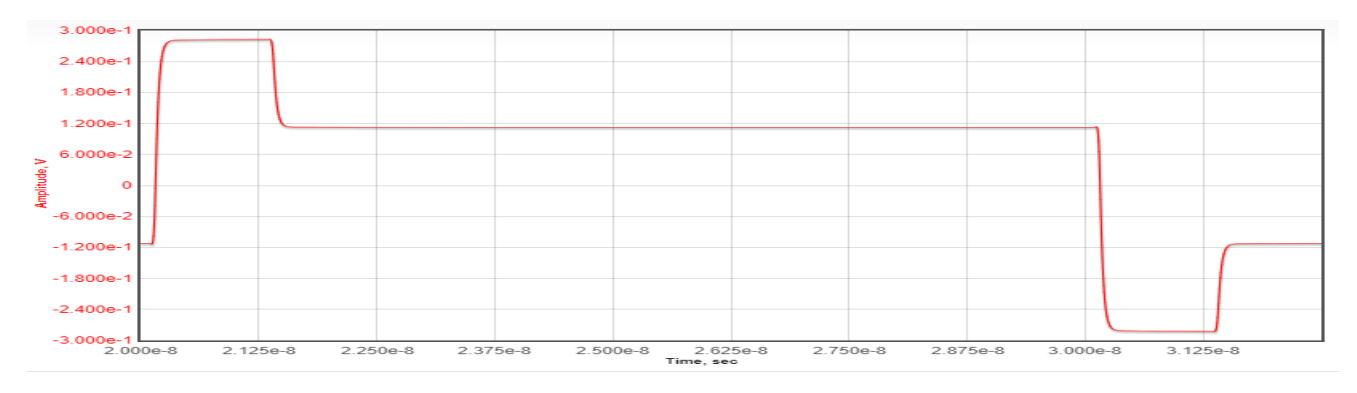

• This Tx model is usable at any BitRate in the range 0.8 Gbps to 6.4 Gbps at other SamplesPerBit for any of the three corner cases.

# Tx Example: Validate the Waveform

- Compare the waveform against a reference waveform which might be generated from a Spice circuit simulation for example.
- A Spice based waveform file is available named:
	- outdiff\_cr\_tt\_DR\_0.8e9\_drv\_11\_rtrim\_11\_demph\_11.csv
- Use 'Compare Waveform to Reference Waveform', upload this file as WaveformReferenceFile.
- With proper setting of WaveformTimeOffset and WaveformVoltageOffset, the following display results after Run:

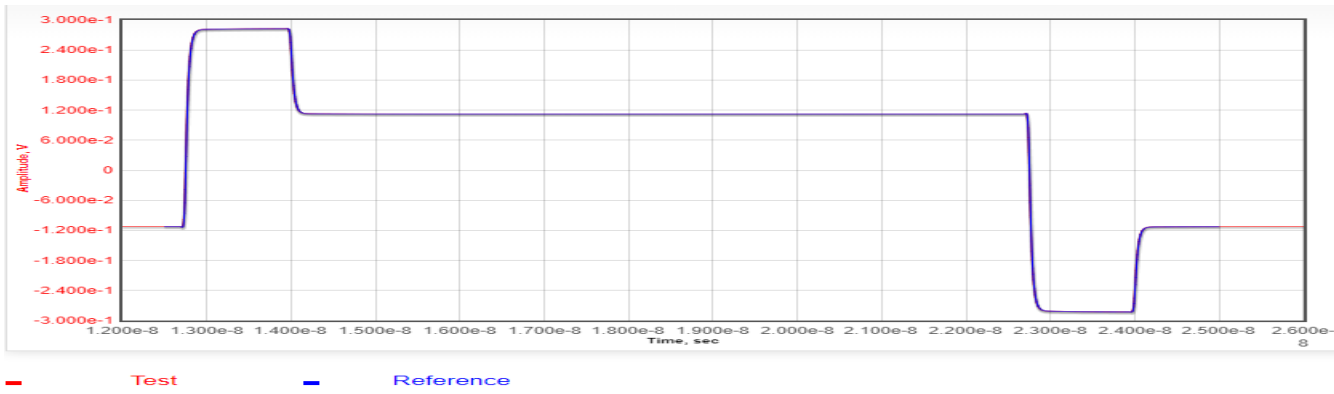

As can be seen there is an exact match between Test and Reference

# Tx Example: Use with a Channel

- Use default built-in channel; set ChannelType = 2; 7.6 dB loss at Nyquist.
- Set the Tx AdaptForChannel =  $1$ .
- Set BitRate = 5.0e9, SamplesPerBit = 32 and Run the Channel Simulator.
- Observe the message output from the Tx model:

Generating Transmitter FIR based on step response data. Adaptation of the channel+equalizer for best eye opening results in Tx Drive = 0 and Tx PostCursor1 = 2 with eye opening ratio = 0.62.

AdaptForChannel

Auto adapt to equalize

the channel

 $\overline{1}$ 

- This shows the DRV and DEMPH values selected for the optimal eye at the channel output.
- Open and observe the 'System worst/best case eye contours':

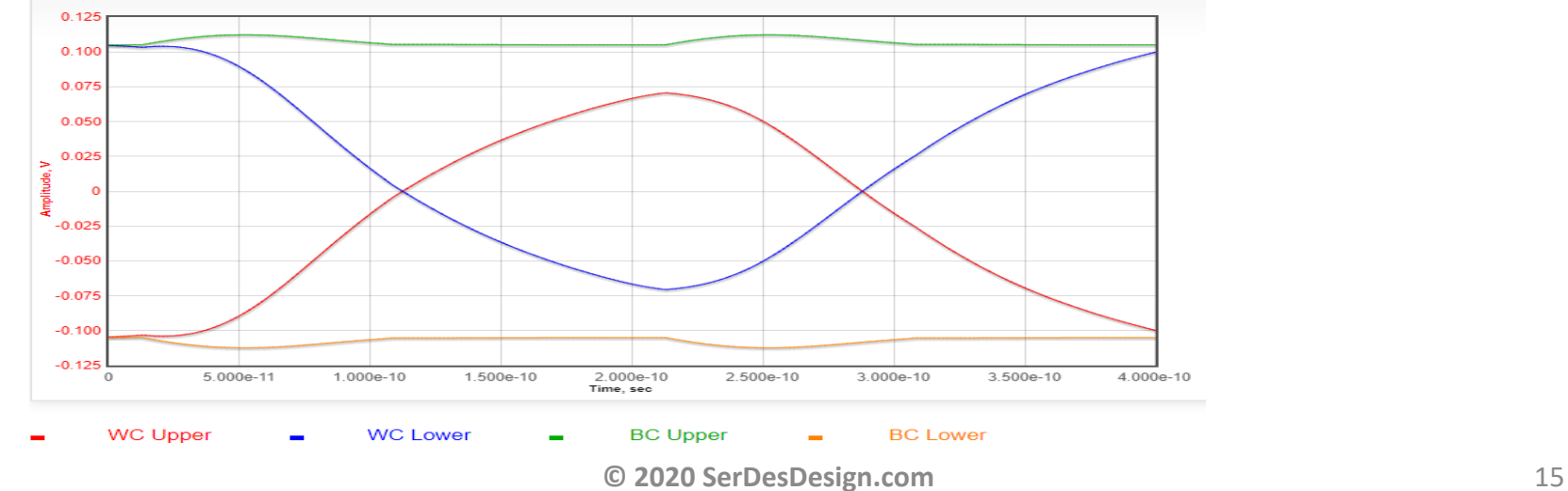

# Tx Example: Observe the Spectrum

• Open the display for 'Channel and System LTI spectrum magnitude' and set the X-axis for display up to the bit rate.

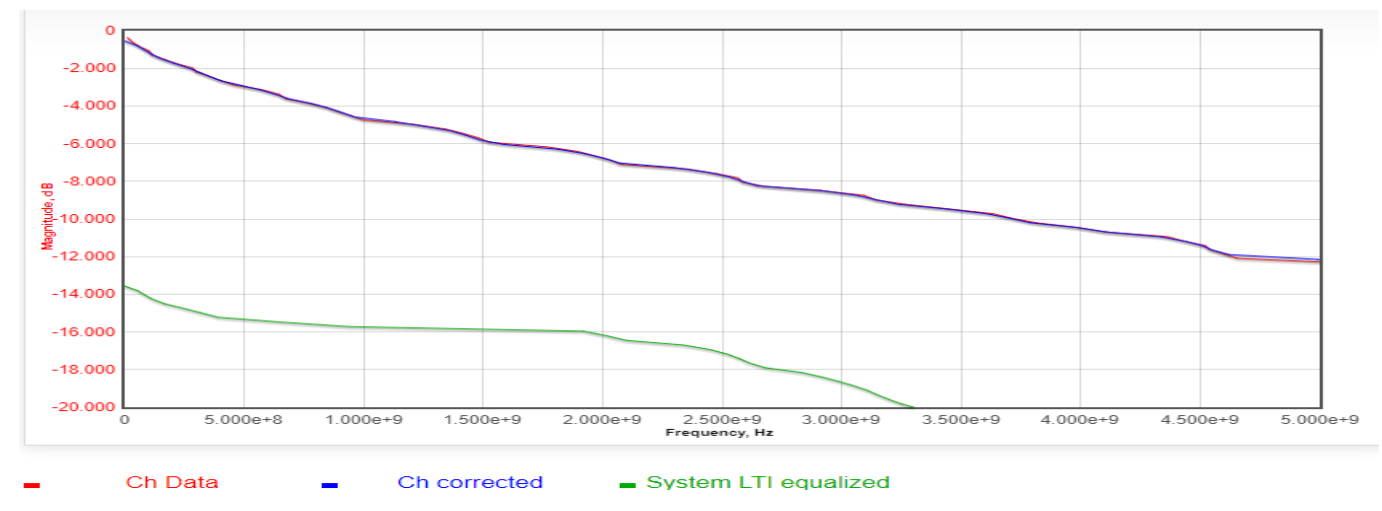

- 'Ch Data' is the s21dd characteristic for the channel S-parameter data.
- 'Ch corrected' is the s21dd characteristic for the channel impulse model and tracks the S-parameter data.
- 'System LTI equalized' is for the Tx+channel and shows the effects of the Tx equalization.

# Tx Example: Observe the Impulse

• Open the display for 'System LTI impulse magnitude'.

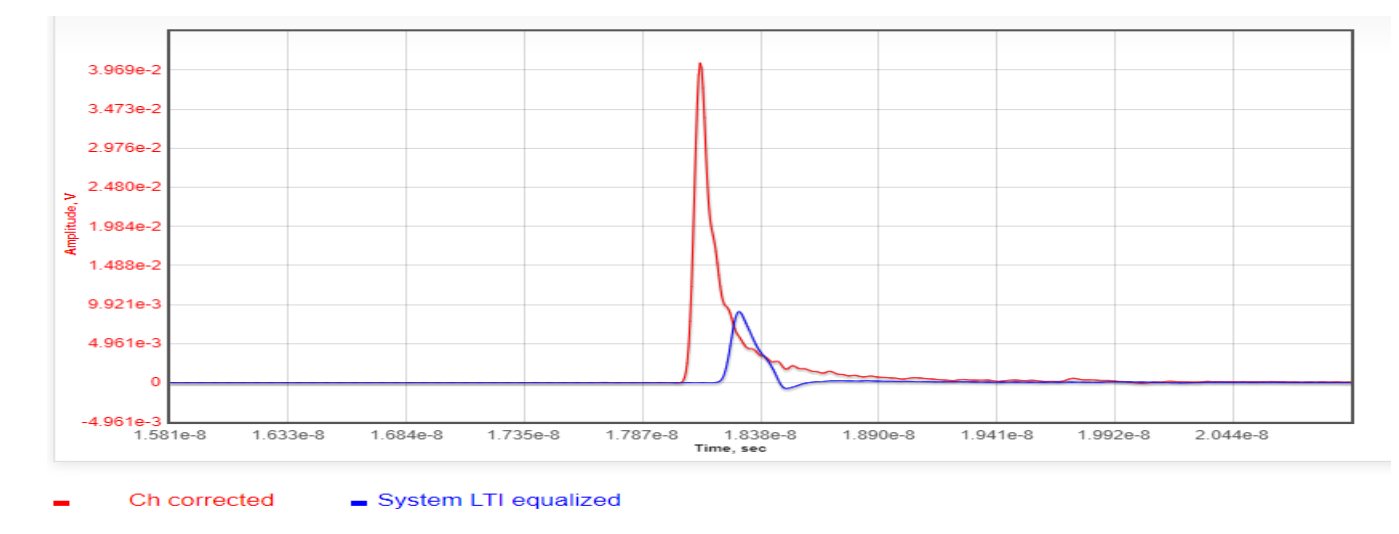

- 'Ch corrected' is for the channel h21dd impulse model.
- 'System LTI equalized' is for the Tx+channel and shows the effects of the Tx equalization.

#### Tx Example: Observe the Detail Eye

- Since the Channel Simulation saved a statistical data set from its analysis, that statistical data can be further post processed in the Eye Analysis tool to observe the detail eye analysis.
- Open the Eye Analysis Tool: <u>[eye-analysis-tool](https://www.serdesdesign.com/home/eye-analysis-tool/)</u>
- Set the ChAnalysisName to the AnalysisName used with the Channel Simulator and select Run.
- Open the Eye Analysis plot.

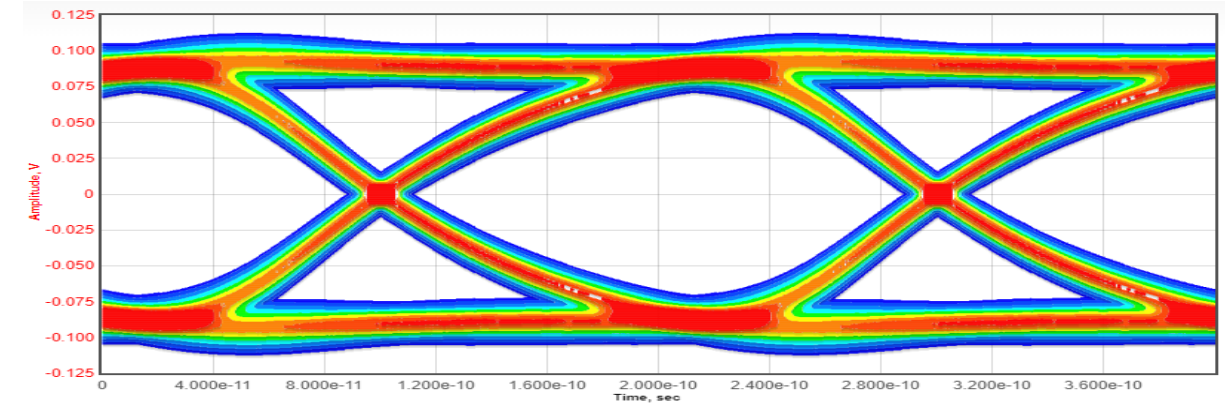

- The eye contours from prior page overlap this detail Eye plot.
- Additional metrics are available: eye width/height, BER and more

### Define and use as a SystemVue model

- The Tx model in the prior slides can also be defined/used in SystemVue.
	- Use the SerDesDesign.com SystemVue add-on library (SerDesDesign).
- The SystemVue model SerDesDesign TxBlackBox is used in this example.

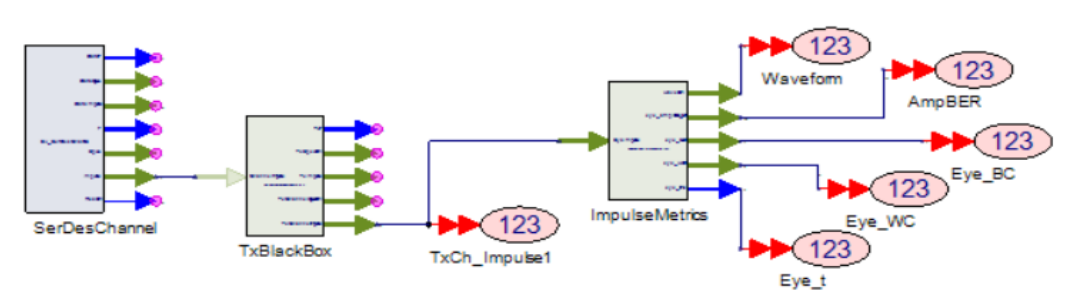

- SerDesChannel: SV model that converts an SNP file
	- Impulse h21dd and s21dd response.
	- S-parameter data h21dd and s21dd response.
- TxBlackBox: SV model that converts input impulse.
	- Tx and Tx+Ch impulse and spectrum response.
- ImpulseMetrics: SV model that converts impulse to eye metrics:
	- Eye best and worst contours vs time (for 2 UI)
	- Waveform for defined bit source; Eye amplitude waterfall BER.

#### Define and use as a SystemVue model

- Same results in SystemVue as shown on SerDesDesign.com.
- SerDesEyeMetricsNRZ/PAM4: SV models that convert eye histogram data to eye metrics.
	- Ability to change the eye amplitude and timing slicing levels for BER analysis.
	- BER extrapolation for Bit-by-Bit analysis.
	- Outputs eye metrics: eye width, jitter rms, jitter p2p, more.
- Use of SystemVue models in SystemVue provides more flexible SerDes system topologies, Channel Simulations, displays, and pre- and postprocessing.

# Tx Example: Iterate Analyses

- The Channel Simulator and the Eye Analysis tools can be used to test various Tx Model and Channel configurations and observe eyes, BER results and more.
- When one is comfortable with the results obtained, one can then generate the Tx IBIS-AMI model – as discussed next.

#### Tx Example: Generate IBIS-AMI Model

- When one is ready, a Tx IBIS-AMI model can be generated.
- Use the Channel Simulator with 'Setup Analysis' GenerateModels = 1 to generate the Tx IBIS-AMI model for the defined analysis set up.
- When Run is selected, the analysis is run and the files needed to generate the Tx IBIS-AMI model are saved.
- The Analysis log file displays this message:

You have requested that a Tx IBIS-AMI model be generated.

The files associated with this successful analysis have been saved with reference number: user-37 1581871383

The saved files will be used to generate the IBIS-AMI models and for validation testing.

Use this log file as your IBIS-AMI model ordering form. Copy, paste and complete this form into your email (same email used to register for SerDesDesign.com) and email to: admin@serdesdesign.com

…

Pricing for delivery of this generated Tx IBIS-AMI model is: \$3000 USD for 1 OS or \$4000 USD for 2 OSs.

Include any additional custom requirements for creation and delivery of your model. List it into your email:

Your additional requirments may be included at no extra charge or you will be informed of any incremental additional cost if any. 

#### Tx Example: Order the IBIS-AMI Model

- The form on the prior page can be sent to **[admin@serdesdesign.com](mailto:admin@serdesdesign.com)** to order you IBIS-AMI model.
- The '…' lines can be filled-in as shown here in **bold**.

Order Windows 64 bit models: <u>Yes</u> (Yes or No)<br>Order Linux 64 bit models: <u>Ves (Yes or No</u>) The settable LTI Tx model parameters (fill in the user defined names): Tx\_AdaptForChannel; \_\_\_AutoInit\_\_\_\_\_\_\_; Auto init DRV and DEMPH to equalize the channel; 1 = Yes. Tx CornerCase; CornerCase ; Corner case;  $0 = \text{Typical}$ ;  $1 = \text{slow}$ ;  $2 = \text{Fast}$ . RTRIM; RTRIM integer in the range [0, 3]; DO NOT CHANGE; set by the IBIS Model Selector Drive; DRV  $\qquad$  ; Drive index value in the range  $[0, 3]$ ; used when AutoInit = 0. PostCursor1;  $DEMPH$  ; De-emphasis value in the range  $[0, 3]$ ; used when AutoInit = 0. Tx OutputGain; OutputGain ; Output scalar gain.

#### The above parameters are customized based on the discussion below.

Default 'tx model name' = Serdes TxLVDS Test Tx; User defined 'tx model name' =  $T x L VDS$ Optional deliverable: Include SystemVue model: \_\_\_\_\_Mo\_\_\_\_\_\_ (Yes or No)

#### Tx Example: Finalize the Model Order

• <list additional requirements> can be defined as:

The Tx model files simulated were: RTRIM 3 Tx Data Typ.csv, RTRIM 3 Tx Data Slow.csv, RTRIM 3 Tx Data Fast.csv There are a total of 12 files in the full set included with this orfer with names: RTRIM <r> Tx Data <c>.csv where  $r = 0, 1, 2, 3; c = Type$ , Slow, Fast Derive the 4 Tx IBIS buffer output resistances, Rtx, for the 4 (RTRIM) values for each corner case. \*  $VpkD = VDDTX * Rload / (Rload + Rtx) where$ \* VpkD = the single sided peak voltage across the differential load, Rload, at the Tx IBIS buffer output.  $*$  Rload = 100 Phms \* VDDTX - the built-in DRV level associated with the DRV value: '0'=0.4V; '1'=0.48V; '2'=0.56V; '3' = 0.64V. \* Set up the Tx \*.ibs files with a [Model Selector] to enable selection of the specific RTRIM value. \* The derived Rtx value is used as Rtx/2 to define the [Pullup] and [Pulldown] IV tables in the \*.ibs file.

- Email your order to **admin@serdesdesign.com**
- You will receive an email response confirming your order and pricing.
- The listed price may be increased based on any additional requirements.
- If you agree to the price quote, then deposit your funds using PayPal from the [Store](https://www.serdesdesign.com/home/store/) web site.

5. E. Single Tx or Rx IBIS-AMI model with 2 OS, 3 corners: \$4,000.00

- In this case select:
- For additional requirement costs select with quantity:

**Add to Cart** 

1.A. HSD IBIS-AMI Consulting Hourly Rate: \$250.00

**Add to Cart** 

# Tx Example: Include Order Options

- Besides ordering the IBIS-AMI model, Web based Training can be ordered
	- Includes the model source code and instructions on how the model can be further modified on Windows and/or Linux.
	- Training is required for source code delivery.
	- Web based training is for 4 remote hours plus up to 2 hours post training support.
	- This training is available from SerDesDesign.com for \$8000 USD with up to 12 attendees.
	- The price can be reduced if post training support in not required, typically because the new training is with a customer that had prior training.
- Additionally, a custom Linux build machine can be ordered
	- The machine plugs into a PC and is fully loaded with all software required including the model software and build environment.
	- Pricing is \$2000 USD

## Tx Example: IBIS-AMI Model Delivery

- The purchased model ordered will be provided via DropBox link within 1- 2 business.
- Each IBIS-AMI model delivered includes these deliverable files:
	- <name>.ibs (IBIS buffer specification file)
		- In this case, the \*.ibs file includes a [Model Selector].
	- <name>.ami (Model definition based on the IBIS standard)
		- In this case, there are 16 \*.ami files, one for each (RTRIM, DRV) combination.
	- <name>\_x64.dll (64 bit Windows dynamic linked library file)
	- <name>.so (64 bit Linux shared object file)
	- <name>.pdf (custom model documentation)
	- where <name> is the customer specified name for the model.

## Tx Example: Using this IBIS-AMI Model

- This Tx IBIS-AMI model can be used in any Channel Simulator based on the IBIS standard.
- Discussed here is the use in the SerDesDesign.com Channel Simulator at: [serdes-system-single-channel-tool](https://www.serdesdesign.com/home/serdes-system-single-channel-tool/)
- We will use the Tx\_LVDS\_RTRIM\_0\_DRV\_0 model for Typical corner case.
- Edit the tex file Tx\_LVDS\_RTRIM\_0\_DRV\_0.ami in a text editor and set AutoInit default to 1 so the optimal DRV/DEMPH values will be selected.
- Set the TransmitterType = 5, open the dialog box and set UseIBS File = 1.

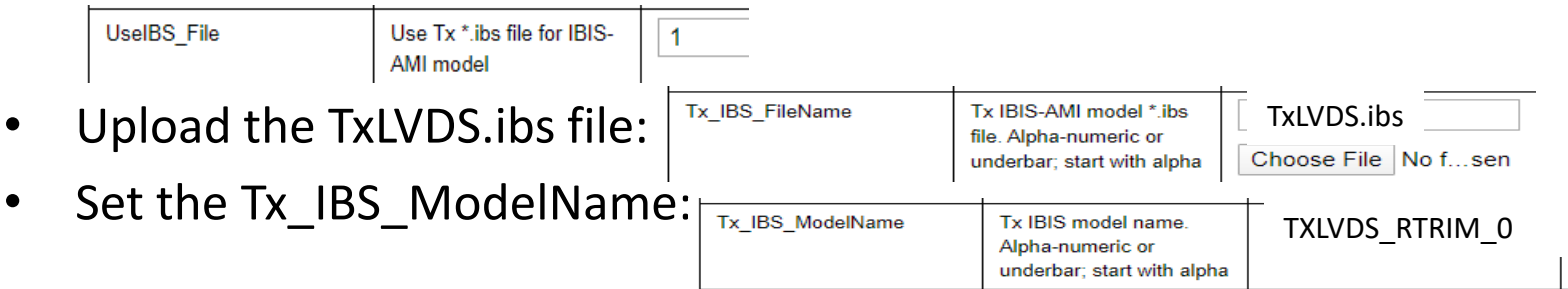

• We will use the default channel S-parameter file with ChannelType = 3 which has 7.6 dB loss at Nyquist. ChannelType **Channel specification**  $\overline{3}$ type

#### Tx Example: Run Channel Simulation

• Set BitRate = 5.0e9 Gbps and SamplesPerBit = 32.

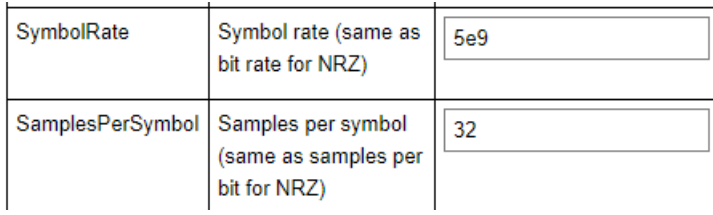

• Run the analysis and observe the resulting log file message displayed for the Tx IBIS-AMI model:

```
Begin Message returned by AMI Init ()
CornerCase = 0; RTRIM = 0;
Generating Transmitter DIR based on step response data.
Adaptation of the channel + equalizer for best eye opening results in DRV = 0 and DEMPH = 3 with eye opening ratio = 0.6.
End Message returned by AMI Init ()
```
• This shows that DRV = 0 and DEMPH = 3 for the optimal eye at the channel output into a 100 ohm load at the channel output.

# Tx Example: Observe Output Eye

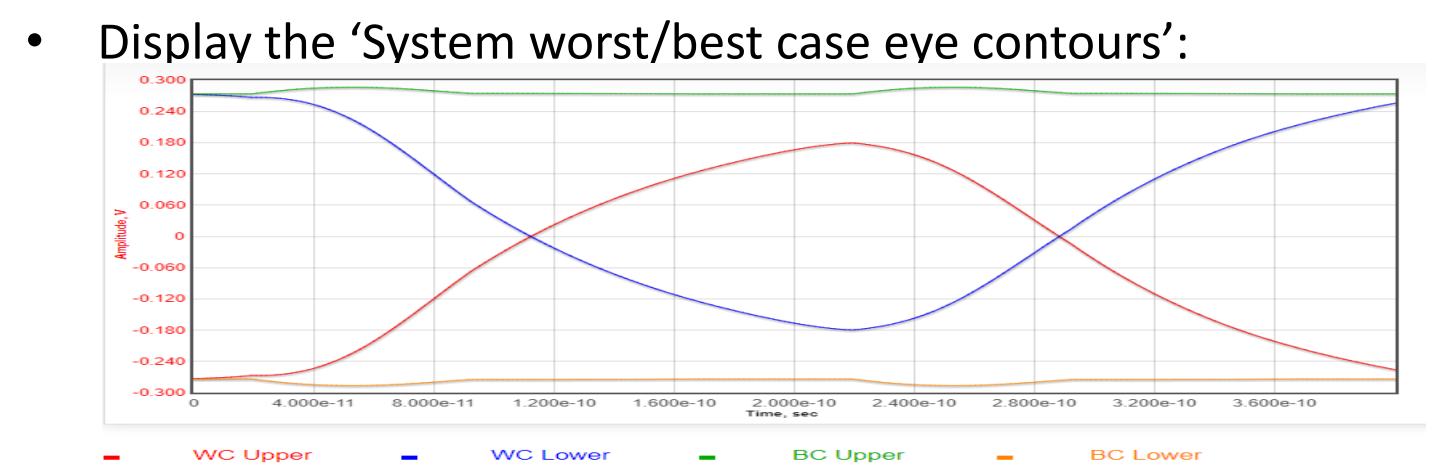

• Open the Eye Analysis tool, Run the analysis and observe the 'System eye density plot':

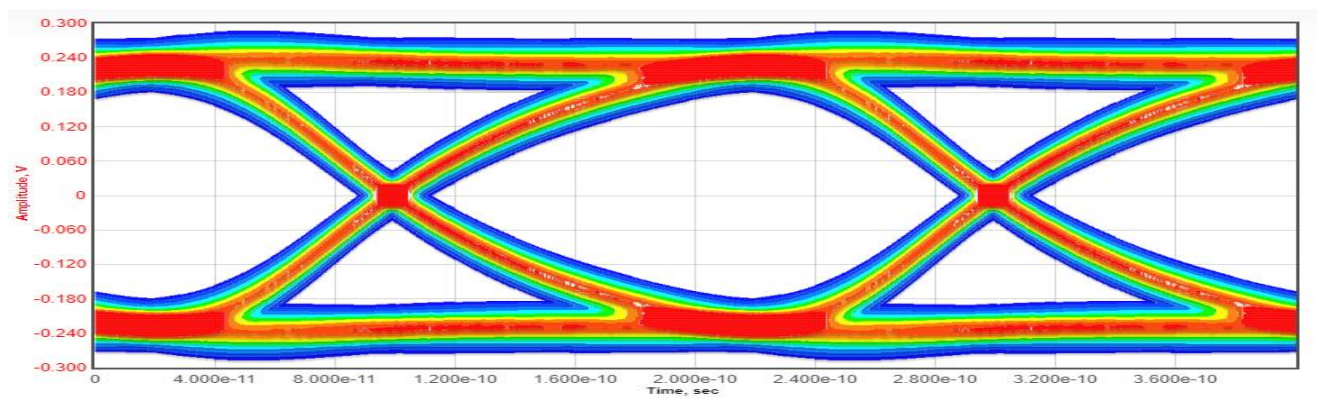

The system eye contours fit within and outside this detail eye.

# Tx Example: Conclusion

- This presentation provided details on creating a Tx IBIS-AMI model by treating the Tx circuit as a black-box and recording Tx circuit simulation data for response waveforms into a Tx load.
	- The Tx circuit was discussed.
	- The Tx circuit waveforms were defined.
	- The Tx modeling approach was discussed.
	- The Tx circuit data was used in the Tx model.
	- The Tx model was simulated in a channel simulator.
	- The Tx model was exported as a Tx IBIS-AMI model.
	- The Tx IBIS-AMI models was used in a channel simulator.
- The presentation demonstrated just one of the many types of SerDes system Tx or Rx models that can be created using SerDesDesign.com.

# Appendix

#### **IBIS-AMI Modeling Flow – Model Development**

- Use SerDesDesign.com for IBIS-AMI model development
- Construct the IBIS-AMI models in the SerDes Systems Tool
	- <https://www.serdesdesign.com/home/serdes-system-single-channel-tool>
	- Iterate as needed to achieve desired performance.
- Generate the Tx or Rx IBIS-AMI model from the web site.
	- Typical cost is as low as \$2K per model.
- There is no need for the IBIS-AMI model developer to be an expert on the IBIS standard, C/C++ coding, or in setting up the compile and linking rules in the Microsoft Visual Studio or Linux tools.
- IBIS-AMI Tx and Rx models can be created by users in this SerDes System Tool.